## **Quick Start Guide**

This guide will walk you through the basic steps to get a season replay underway.

We'll use the 2011 season disk that was included during the install but you can use any season disk that you have installed.

All 4 of the programs, Advanced Draft, League Manager, APBA Baseball, and Statmaster will be used during this exercise.

The first step is to select the 2011 season for your replay. Open Advanced Draft and click on the small manila folder icon in the upper left or click "Select" then "Load Data Disk" from the main menu. This dialog will open up:

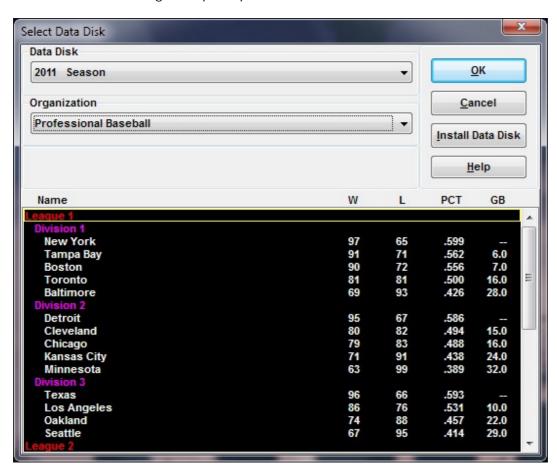

Select the "2011 Season" in the Data Disk box (click on the down pointing arrow to see a list of installed disks) and "Professional Baseball" in the Organization box.

Click on the "OK" button.

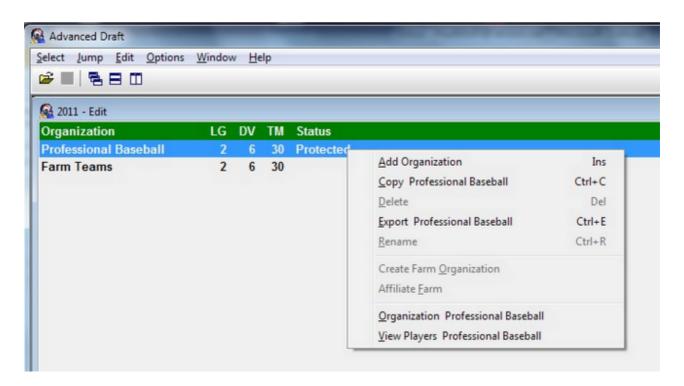

The disk edit window opens. Right-click on "Professional Baseball" and then click on "Copy Professional Baseball" from the menu that opens up.

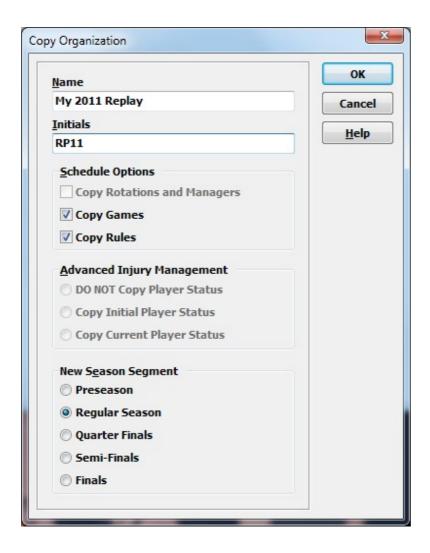

The Copy Organization dialog now opens. Enter a new name for it and enter Initials for your replay. Initials can be up to a maximum of 4 characters long.

Keep everything else as is and click on the "OK" button.

Now double-click on your newly copied organization name to see it.

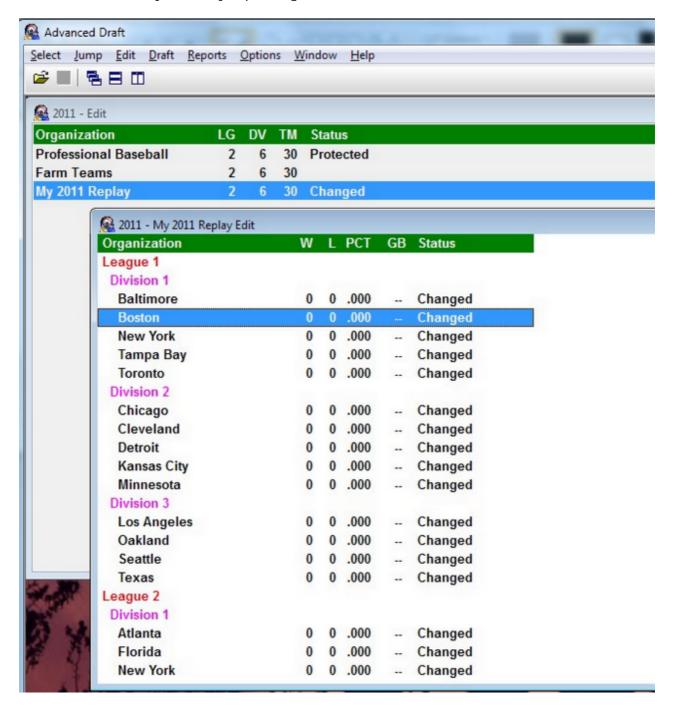

Then double-click on a team to see its roster.

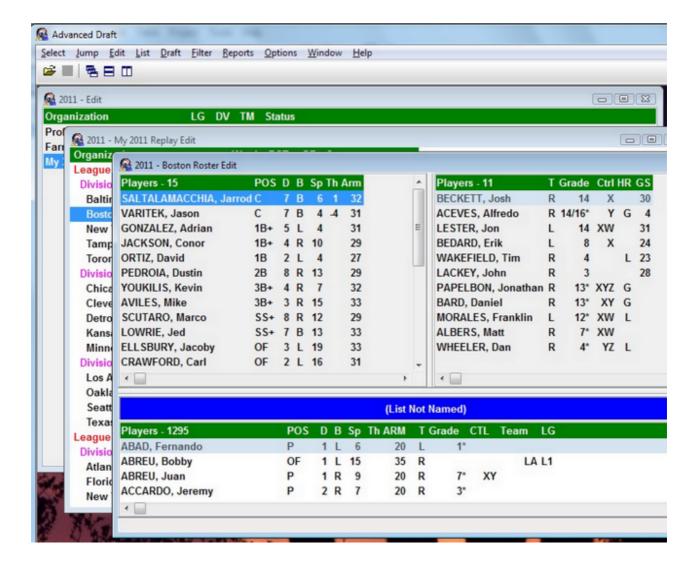

For this quick start guide we won't be doing anything else in Advanced Draft. You can reopen it later and explore all the possibilities it offers.

So close out of Advanced Draft. Click "Yes" when it asks if you want to save changes.

Now open League Manager from the Start Menu or the desktop icon if you created one during the installation.

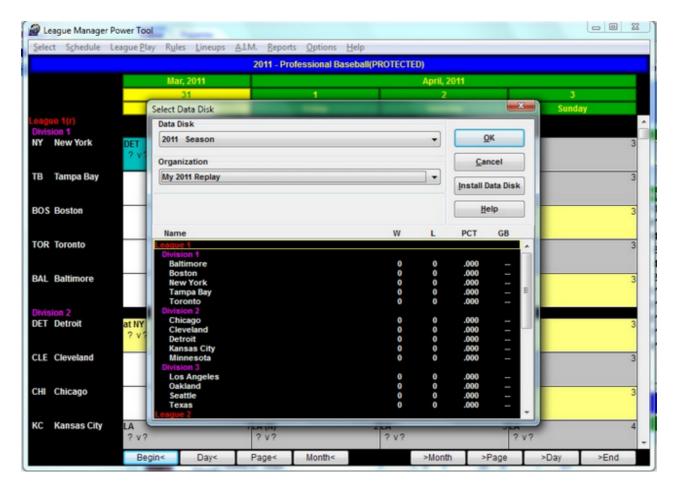

At the top of the window you will see that "2011 - Professional Baseball(PROTECTED)" is selected. We need to change that as you can't save statistics for a "Protected" organization.

Click on the "Select" menu item and then "Load Organization" to open the Select Data Disk dialog as shown above. Change the Organization to "My 2011 Replay" then click on the "OK" button.

You can do many things in League Manager - assign automated Micromanagers to teams, assign ballparks, set rules, and lots more. Come back later to explore the many options but, for now, click on "Select" from the main menu and then "Play Manual Game".

Just like that, League Manager minimized to the taskbar and APBA Baseball opened up.

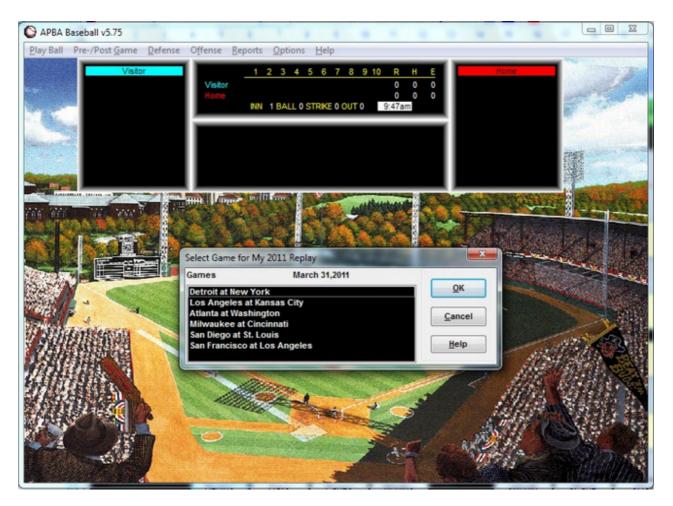

Select a game to play from the list of available games and then click on the "OK" button. Atlanta at Washington was selected for this guide.

This will open the Lineup Edit window.

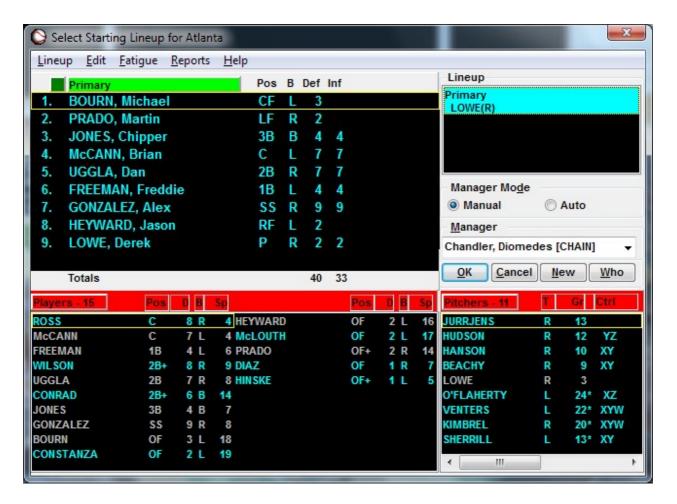

When this window opens up you won't see the players in the lineup. Double-click on "Primary Lowe(R)" in the lineup list box and the lineup will load as above. "Primary" is the name of the lineup and "Lowe" is Derek Lowe, the pitcher in the lineup. The "(R)" indicates that Lowe is a right-handed pitcher. You can make changes to the lineup here but for now we'll move on. Click on the "OK" button.

The Washington Lineup Edit window will open up. Double-click on "Primary Lannan(L)" to load the Washington lineup and then click on the "OK" button.

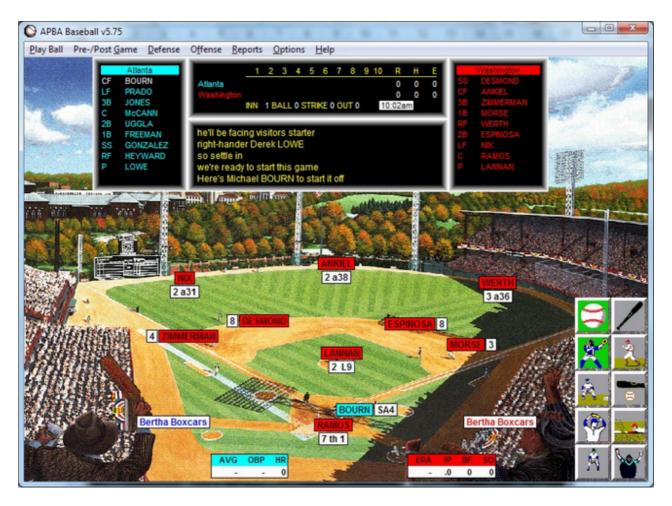

And the game is ready to play!

There are several options that you can set under the "Options" menu. One that you may want to set now controls the speed of play. Click on the "Options" menu and then "Speed and Confirmation Options".

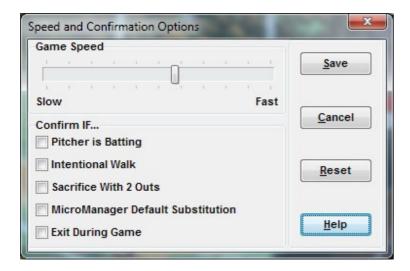

Set the Game Speed slider to the 1/2 way mark. You can always come back and reset it if the game plays too slow or too fast.

Explore the other options. Click on the "Help" button for explanations of what the various options do.

Now, back to the game ...

The "Decision Panel" is in the lower right corner. This controls the action for the game. The snapshot below explains what the buttons do. The Defensive Action buttons are on the left, the Offensive on the right.

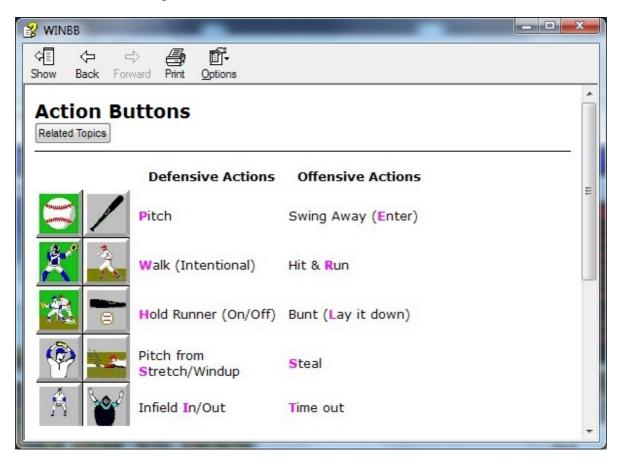

You can find the full description in the Help file by opening Help and then selecting the "Action Buttons" topic under the "Contents" book.

The letters colored in fuchsia are keyboard shortcuts. You can use the letter "M" for both Pitch and Swing Away.

So go ahead and play the game! While playing the game, explore the different menu items available to you. Check the Help file for answers to your questions. The "How Do I ..." topic under Contents will be very helpful during the play of a game.

When the game is over, this box will pop up:

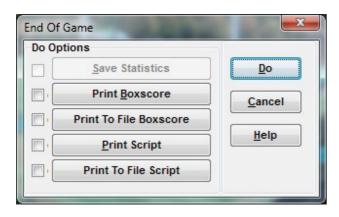

Click on "Do" and the game stats will be saved.

Now click on the "Play Ball" menu item and then "Exit" to close APBA Baseball.

Open up StatMaster from the Start Menu or the desktop icon if you created one during installation.

Click on the small manila folder icon in the upper left or click "Select" then "Open" from the main menu. This dialog will open up:

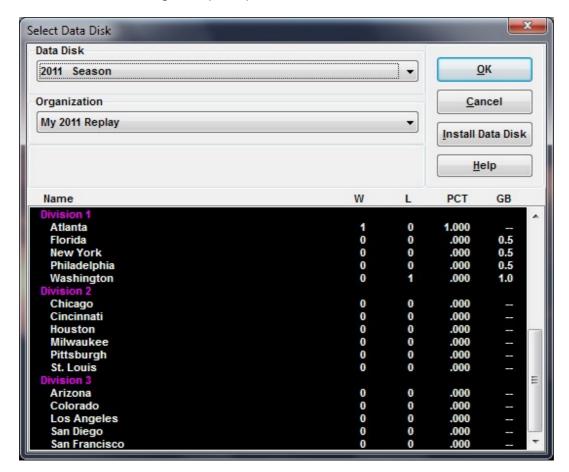

Click on the "OK" button.

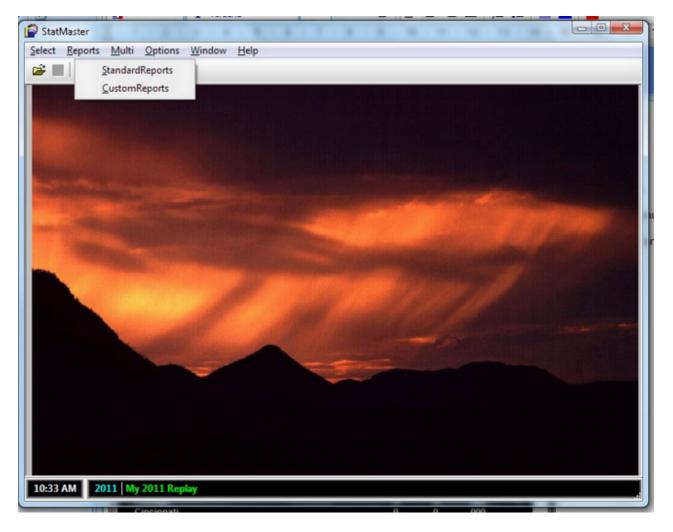

A submenu listing "Standard Reports" and "Custom Reports" will open up. Select "Standard Reports".

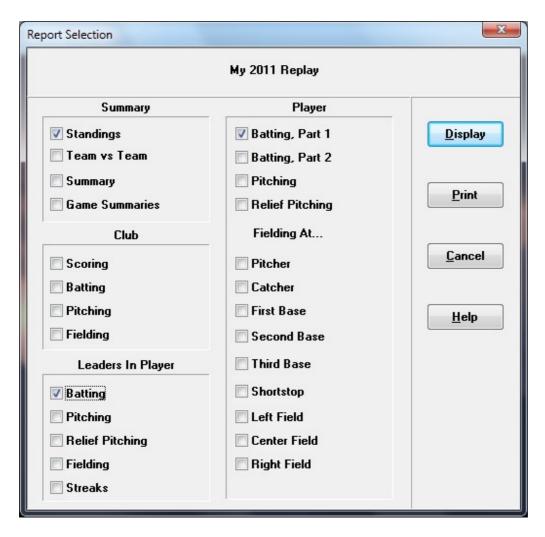

This dialog will open. Select a few reports to display and then click on the "Display" button.

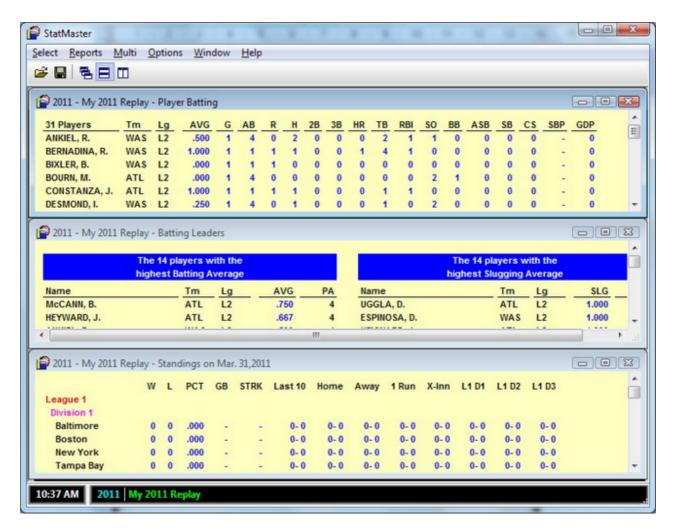

And there you go! You've now setup an organization for replay, played a game, and saved the stats.

Close StatMaster. Go back and open League Manager and find the game that was just played.

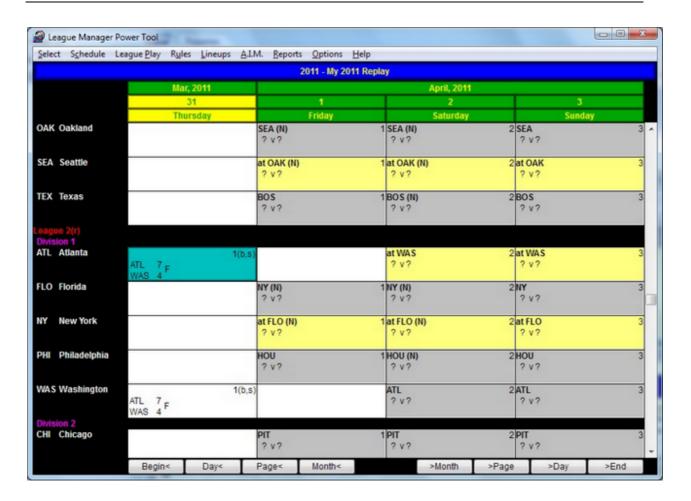

Double-click on the box with the final score and the boxscore will open up.

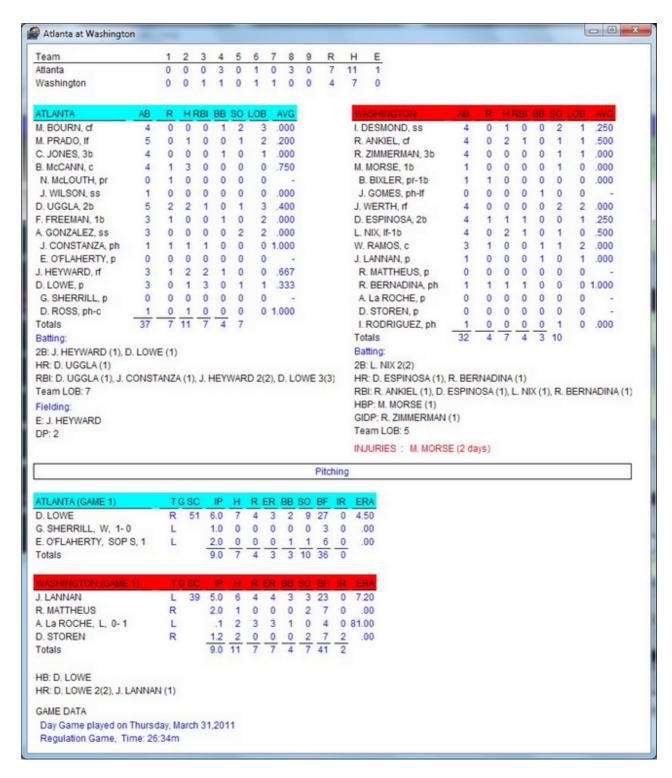

The above is the "Newspaper" style boxscore. You can also get the full boxscore with many more details.

This concludes this Quick Start Guide. There is much more awaiting you in APBA Baseball so go ahead and start exploring! Consult the help files for answers to your questions and explanations for all the functions that are available.